## Instructions to Enter PAOE Info

- 1. From the ASHRAE Homepage, login using your email address and password.
- 2. Click on the Communities blue tab
- 3. Click on the Chapters link on the drop-down menu
- 4. On the Chapter page, select Chapter Reports, PAOE and CIQ
- 5. Click the Chapter's link
- 6. Mouse over and click on the PAOE icon (to the right of the Chapter name)
- 7. Be sure chapter's name appears in the drop down box. Select the PAOE year then choose the PAOE category to enter points. Note year-to-date totals for each PAOE category.
- 8. Use the Help button  $\bullet$  for brief descriptions of the PAOE areas.
- 9. After selecting the PAOE Category, click on any subtitle for the line items to appear. Click again to show only the PAOE category. Note: Chapters will not have access to the DRC Assigns, RVC Assigns and Regional Historian Assigns categories.

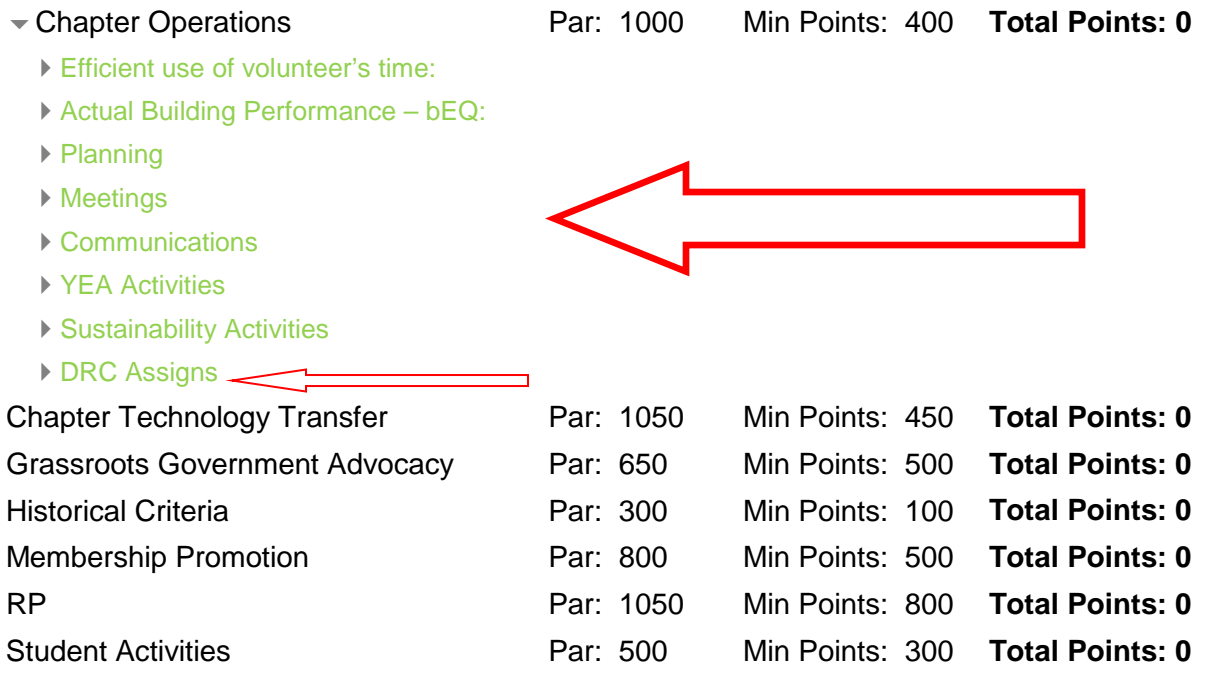

- 10. Click the plus sign (+) for any line item to add PAOE points. Note year-to-date points for each line item entered.
- 11. When points are entered, it records the person who entered the points, number of points, and when the points were entered.
- 12. When adding points, you can include a note for yourself or anyone who will be entering points in this category.
- 13. Click the Download icon and save as an Excel file on your computer, then open the file. All categories and points are listed in this report.
- 14. RP Points will continue to be entered by staff. For questions, contact: [RegionInfo@ashrae.org](mailto:RegionInfo@ashrae.org)